**CFA Commerce et services - BLAGNAC BTS Services Informatiques aux Organisations** 

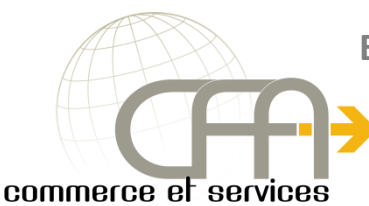

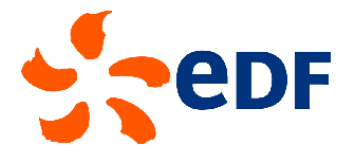

## Epreuve E4 : Conception et Maintenance de solutions Informatiques

## **Documentation Utilisateur**

**Projet 1 : Mise en place d'un serveur de domaine sous Windows 2012 avec Active Directory, DHCP, DNS et mise en place GPO et VLAN**

**Valentin BROUSSARD**

# Session-2017

#### **Sommaire**

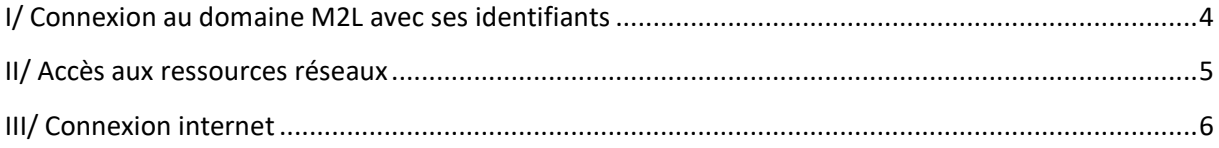

### Liste des figures

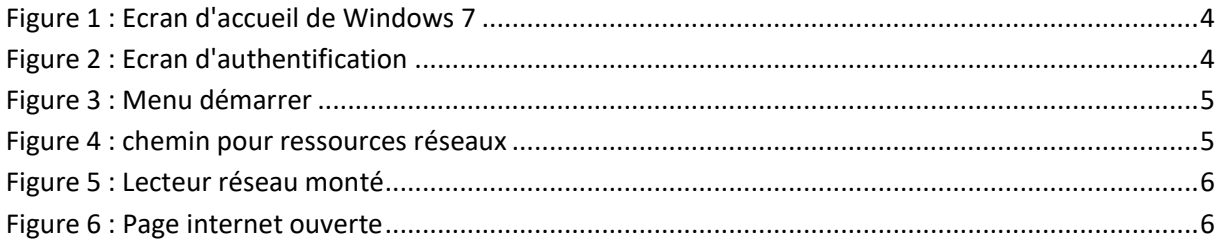

#### <span id="page-3-0"></span>**I/ Connexion au domaine M2L avec ses identifiants**

Appuyez sur CTRL+ALT+SUPPR pour ouvrir une session **Mindows** 7 Professionnel  $\boxed{\odot}$ 

Pour commencer vous devez presser simultanément sur les touches « CTRL, ALT, SUPPR » :

**Figure 1 : Ecran d'accueil de Windows 7**

<span id="page-3-1"></span>Ensuite renseignez vos identifiants :

<span id="page-3-2"></span>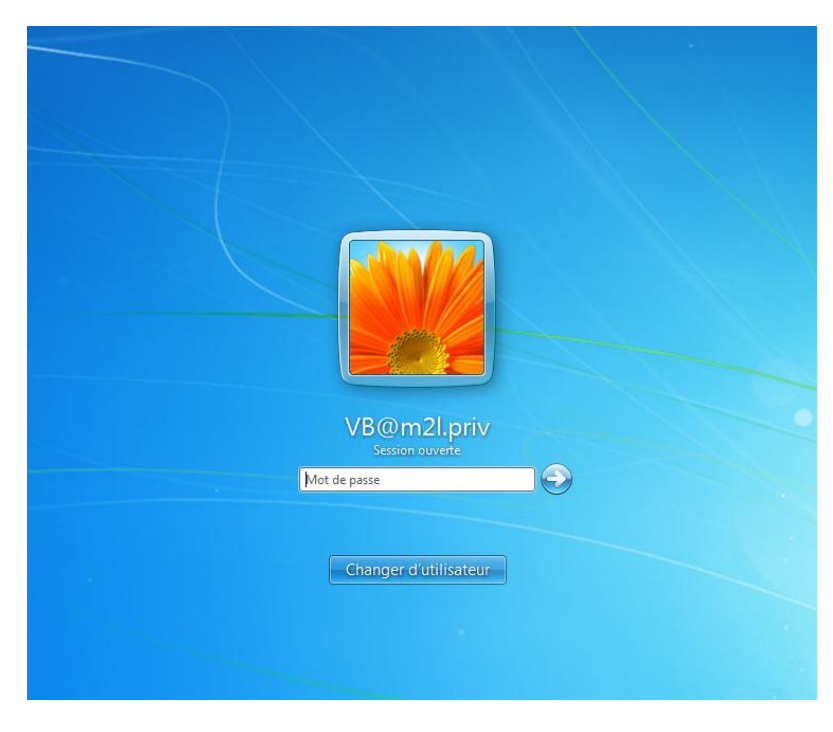

**Figure 2 : Ecran d'authentification**

Vous êtes maintenant connectés sur le domaine avec une session valide :

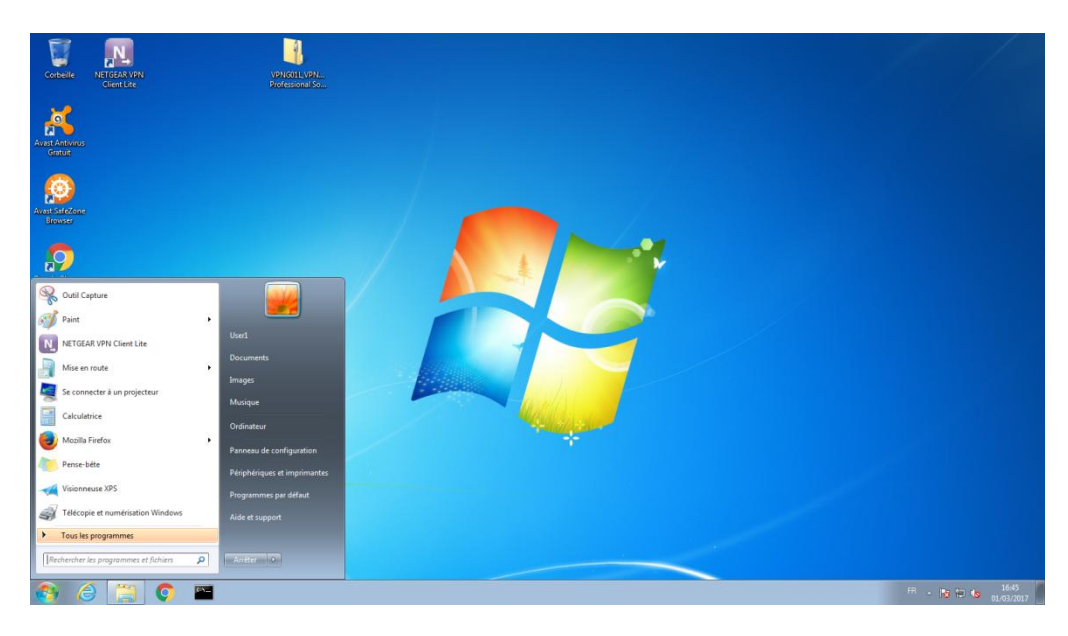

**Figure 3 : Menu démarrer**

#### <span id="page-4-1"></span><span id="page-4-0"></span>**II/ Accès aux ressources réseaux**

Pour accéder aux ressources réseaux, vous devez aller dans le menu « Démarrer » puis aller sur « Ordinateur » :

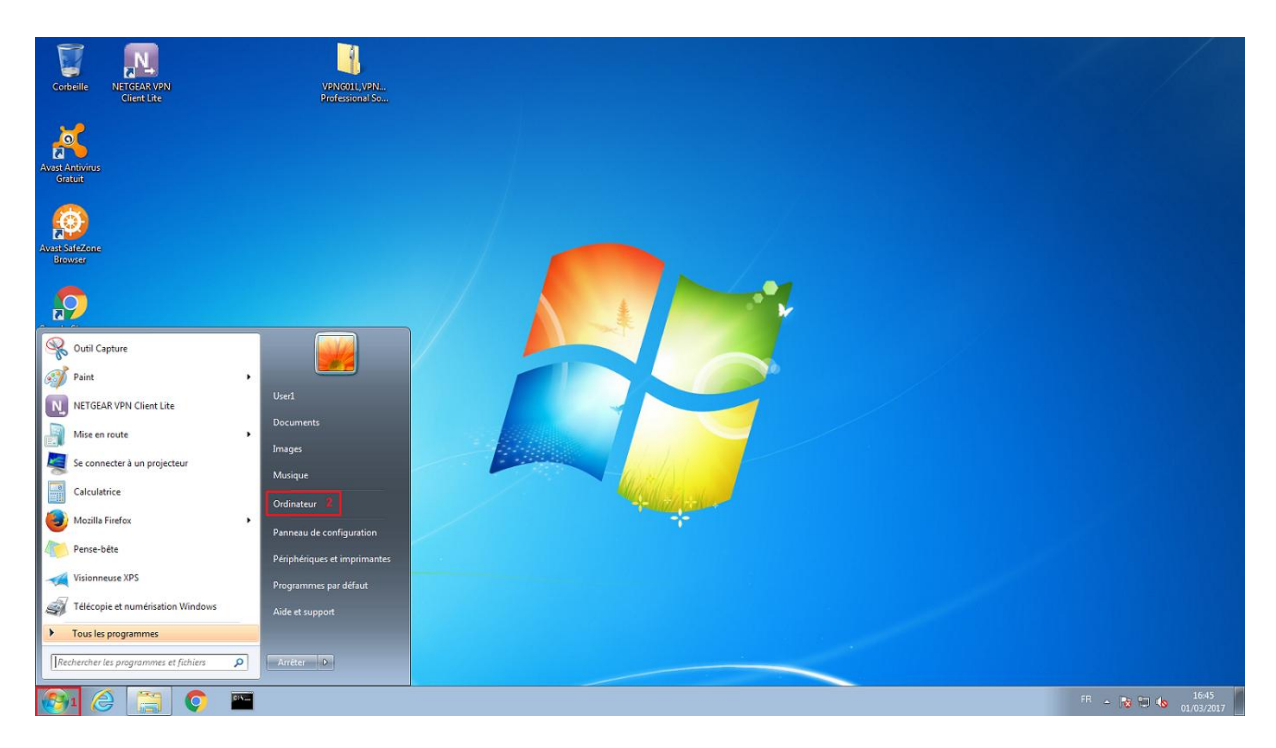

<span id="page-4-2"></span>**Figure 4 : chemin pour ressources réseaux**

Vous avez donc accès au lecteur dédié au bâtiment auquel vous être référencé. Dans celui-ci vous pourrez partager des données avec les autres personnes de ce bâtiment. Vous avez aussi accès à un lecteur réseau commun qui est pour tous bâtiments :

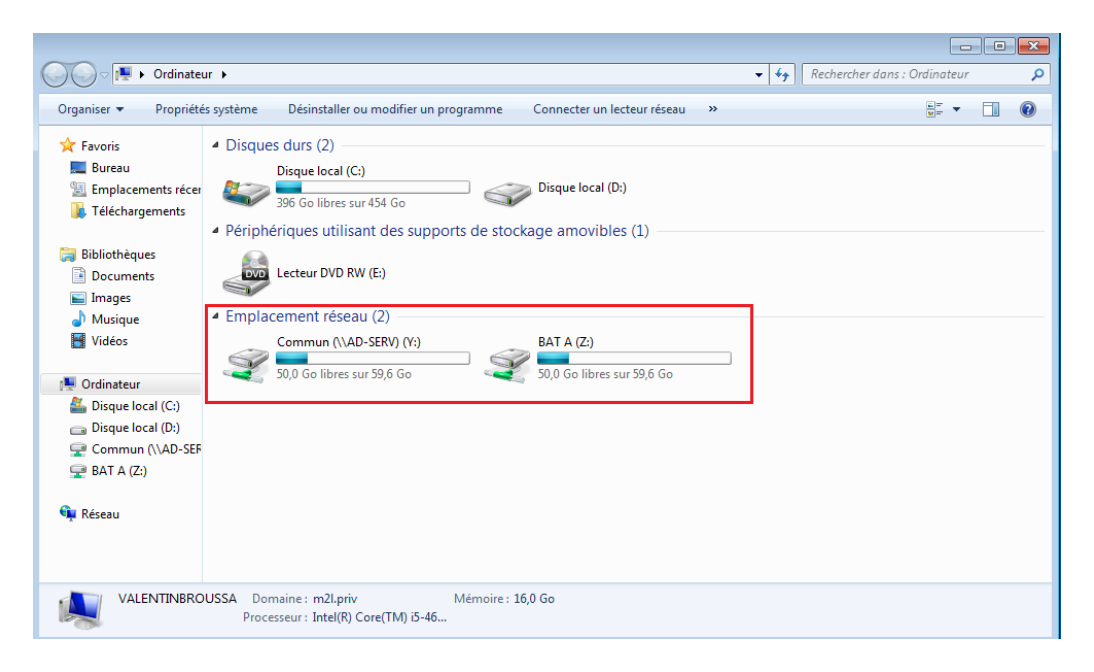

**Figure 5 : Lecteur réseau monté**

#### <span id="page-5-1"></span><span id="page-5-0"></span>**III/ Connexion internet**

Sur le bureau vous cliquez sur l'icône Firefox, vous pouvez une fois la page ouverte accéder à internet.

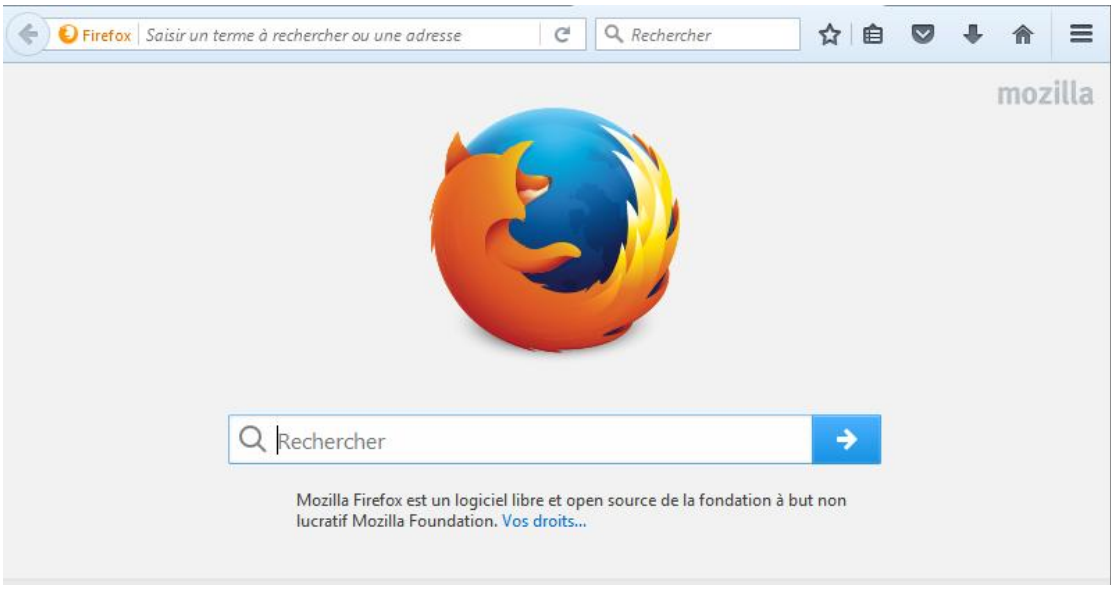

#### **Figure 6 : Page internet ouverte**

<span id="page-5-2"></span>Pour de plus amples informations ou incidents rencontrés vous pouvez poser vos questions sur l'adresse suivante [: Contact](https://valentinbroussard.wordpress.com/contact/)